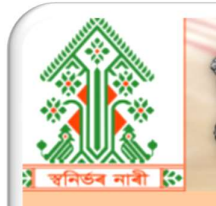

Щ

**GOVERNMENT OF ASSAM HANDLOOM TEXTILES & SERICULTURE DEPARTMENT** DIRECTORATE OF HANDLOOM & TEXTILES

# **USER MANUAL** v1.0

**SWANIRBHAR NAARI** 

স্বনিৰ্ভৰ নাৰী

FOR WEAVERS

# প্ৰথমে স্বনিৰ্ভৰ নাৰী প'ৰ্টেলটো খুলিবলৈ 'https://swanirbharnaari.assam.gov.in' লিংকটো ব্যৱহাৰ কৰক ।

REGISTRATION PAGE

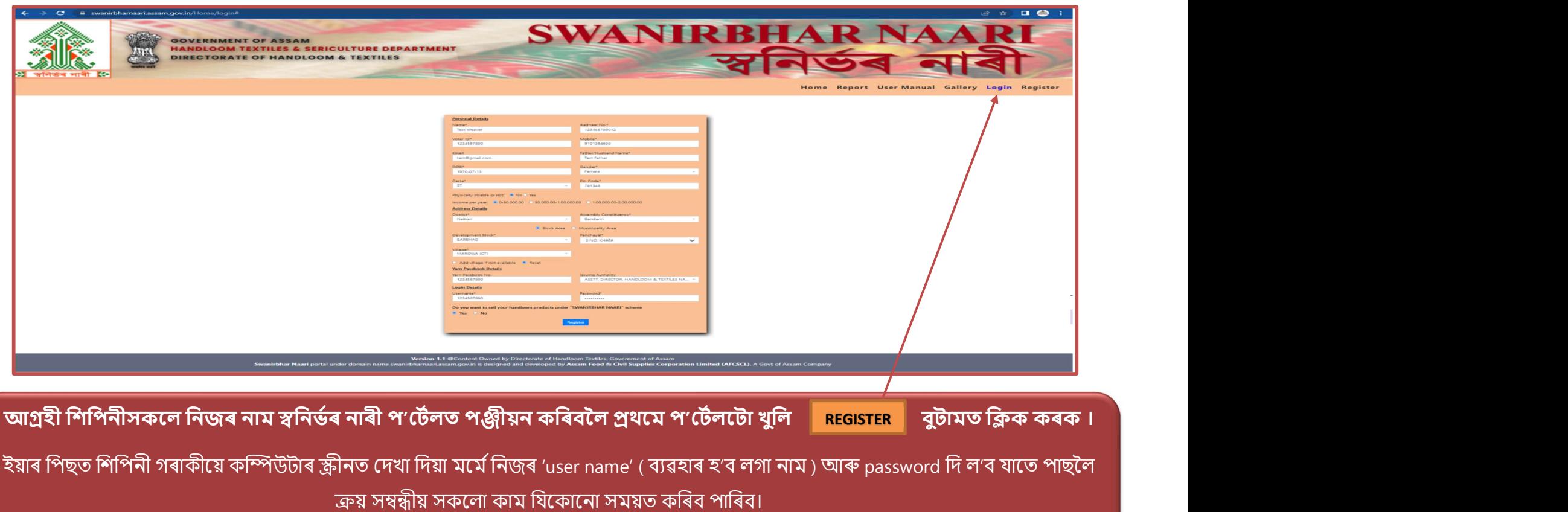

# **LOG IN PAGE**

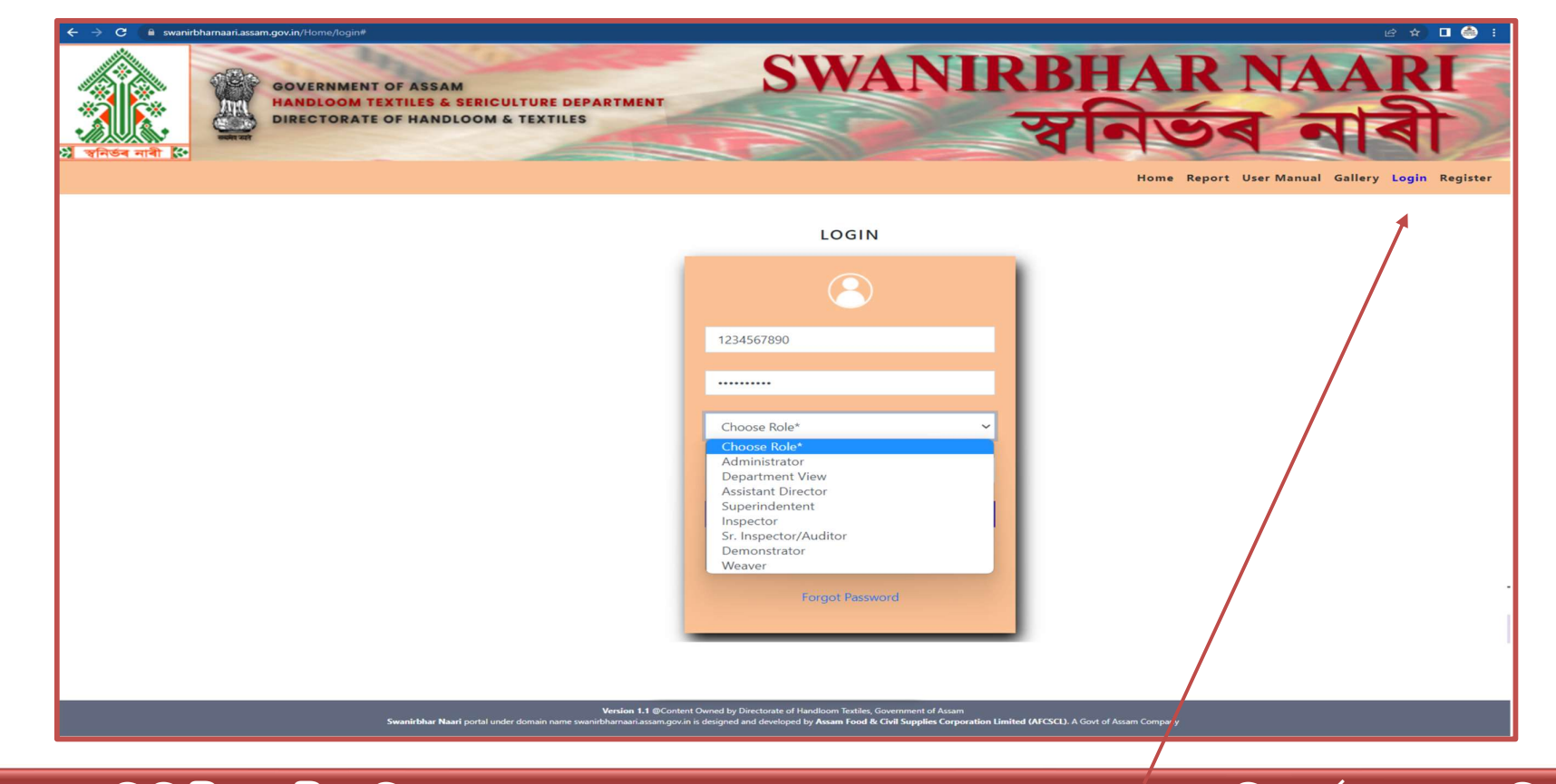

পঞ্জীয়ন হোৱা শিপিনী গৰাকীয়ে যিকোনো সময়তে 'user name' আৰু 'password' ব্যৱহাৰ কৰি কাৰ্য সম্পাদন কৰিব পাৰিব |

# **RESET EXISTING PASSWORD**

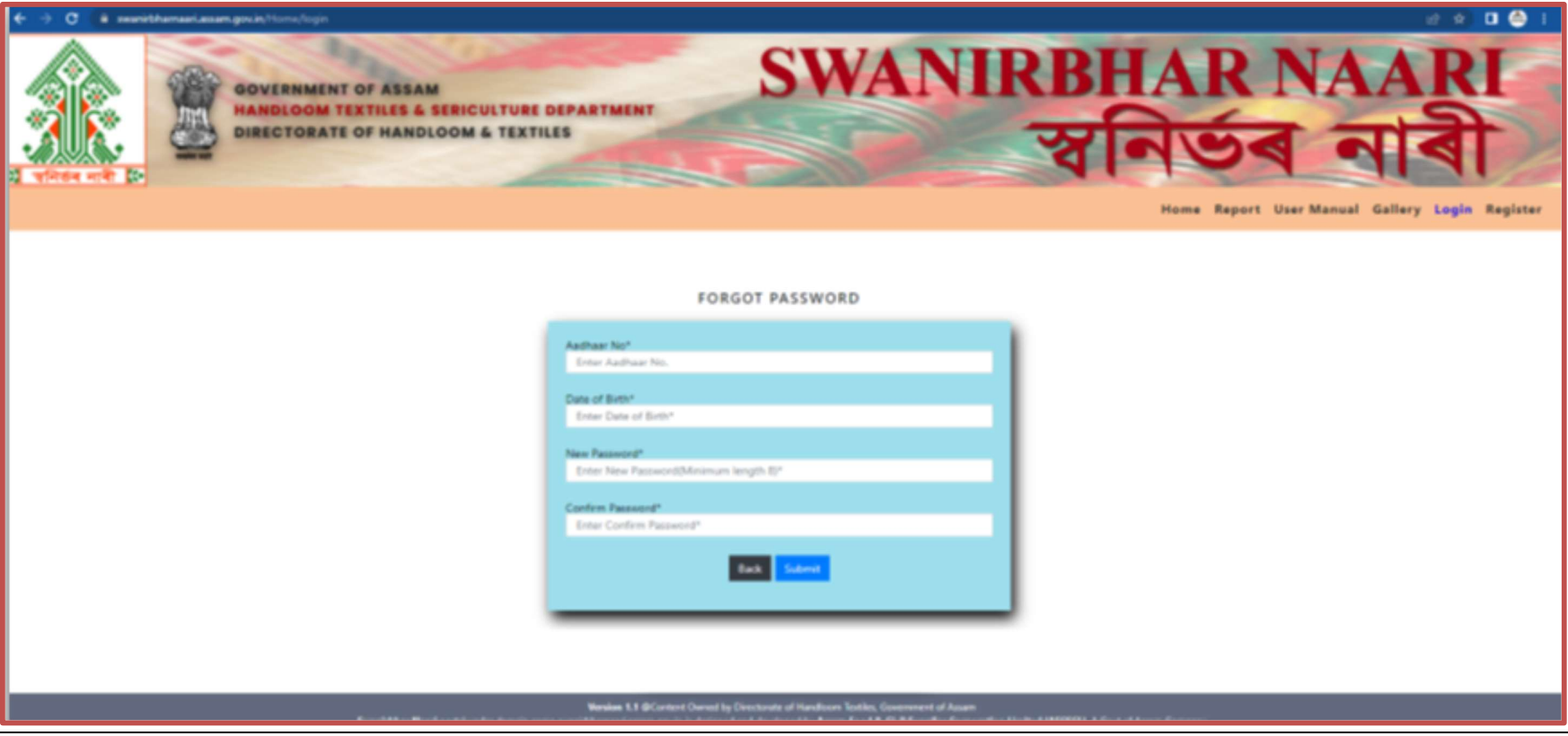

পঞ্জীয়ন হোৱা শিপিনী গৰাকীয়ে আধাৰ নং আৰু জন্মৰ তাৰিখ ব্যৱহাৰ কৰি 'password' সলনি কৰিব পাৰিব।

#### WEAVERS DASHBOARD VIEW

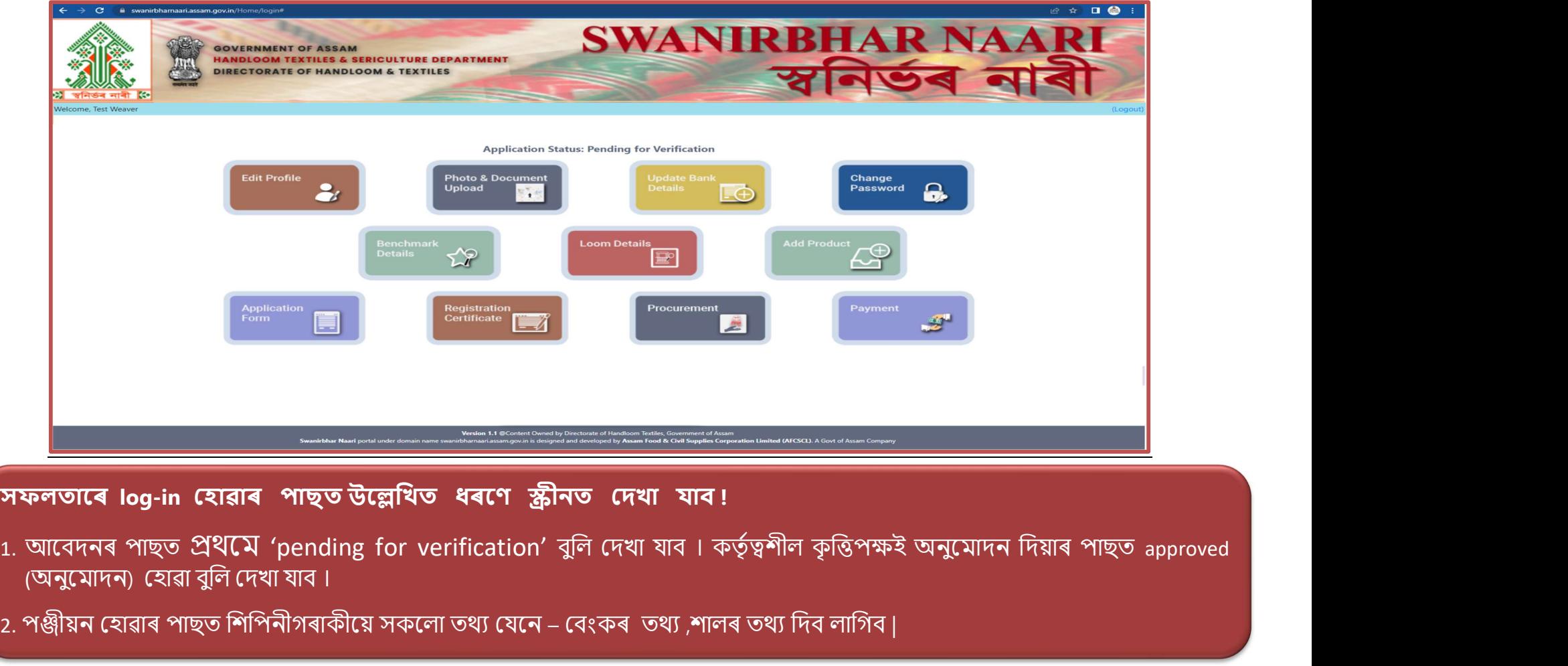

সফলতাৰে log-in হোৱাৰ পাছত উল্লেখিত ধৰণে স্ক্ৰীনত দেখা যাব!<br>1. আবেদনৰ পাছত প্ৰথমে 'pending for verification' বুলি দেখা যাব ! কৰ্তৃত্বশীল কৃত্তিপক্ষই অনুমোদন দিয়াৰ পাছত approved<br>(অনুমোদন) হোৱা বুলি দেখা যাব ৷

2. পঞ্জীয়ন হোৱাৰ পাছত শিপিনীগৰাকীয়ে সকলো তথ্য যেনে – বেংকৰ তথ্য ,শালৰ তথ্য দিব লাগিব।

#### EDIT PROFILE PAGE

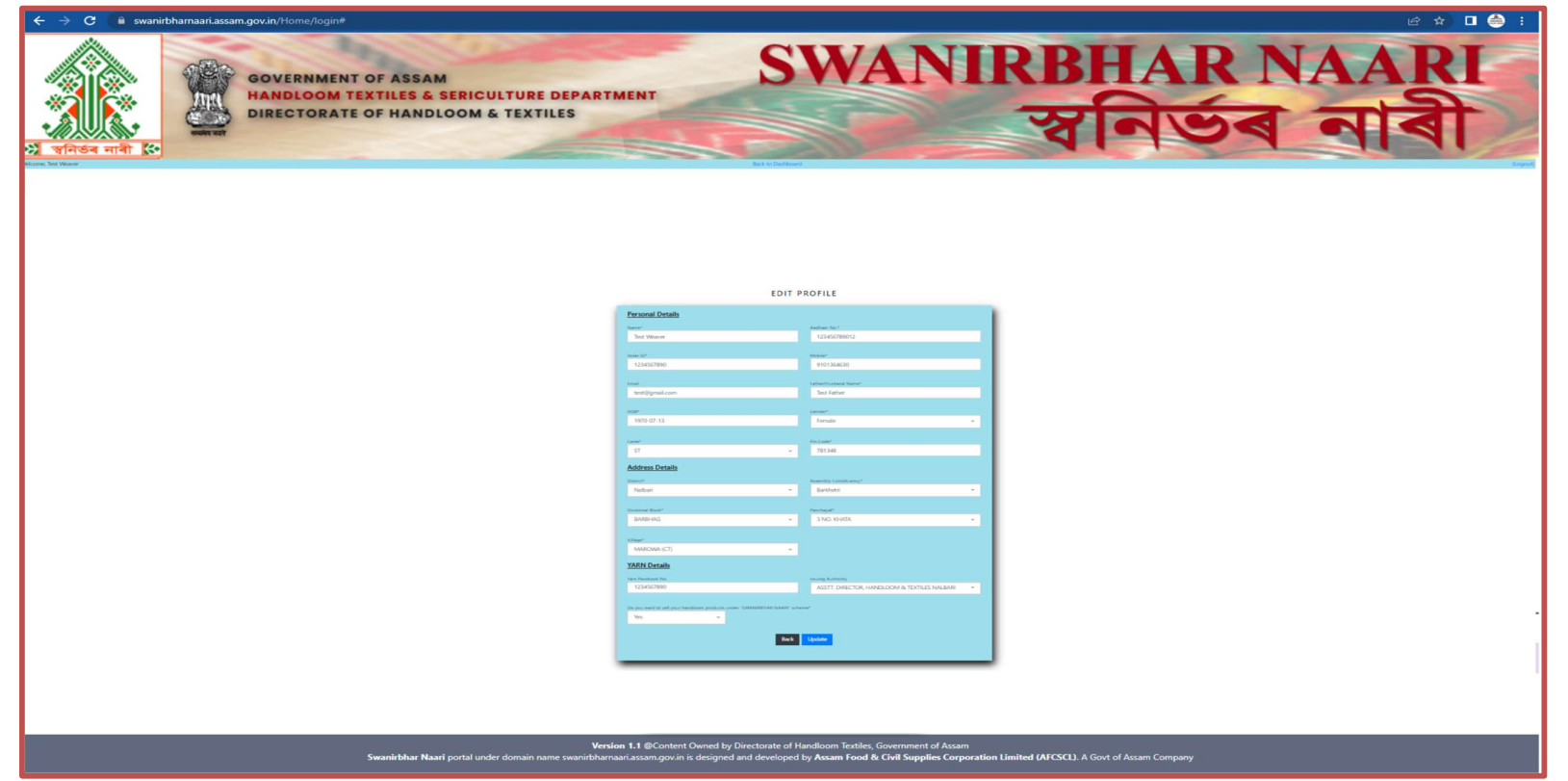

এতিয়া *'*dashboard' স্ক্ৰীনত থকা 'edit profile Page' বুটামটো ক্লিক কৰি প্ৰয়োজনীয় তথ্য পুনৰ সংযোগ কৰিব পাৰিব ।

যদিহে শিপিনী গৰাকীয়ে ব্যক্তিগত তথ্যৰ পৰিৱৰ্তন কৰিব বিচাৰে, তেনে কেৱল পঞ্জীয়ন অনুমোদন হোৱাৰ আগত কৰিব লাগিব।

### UPLOADING/VIEW DOCUMENT

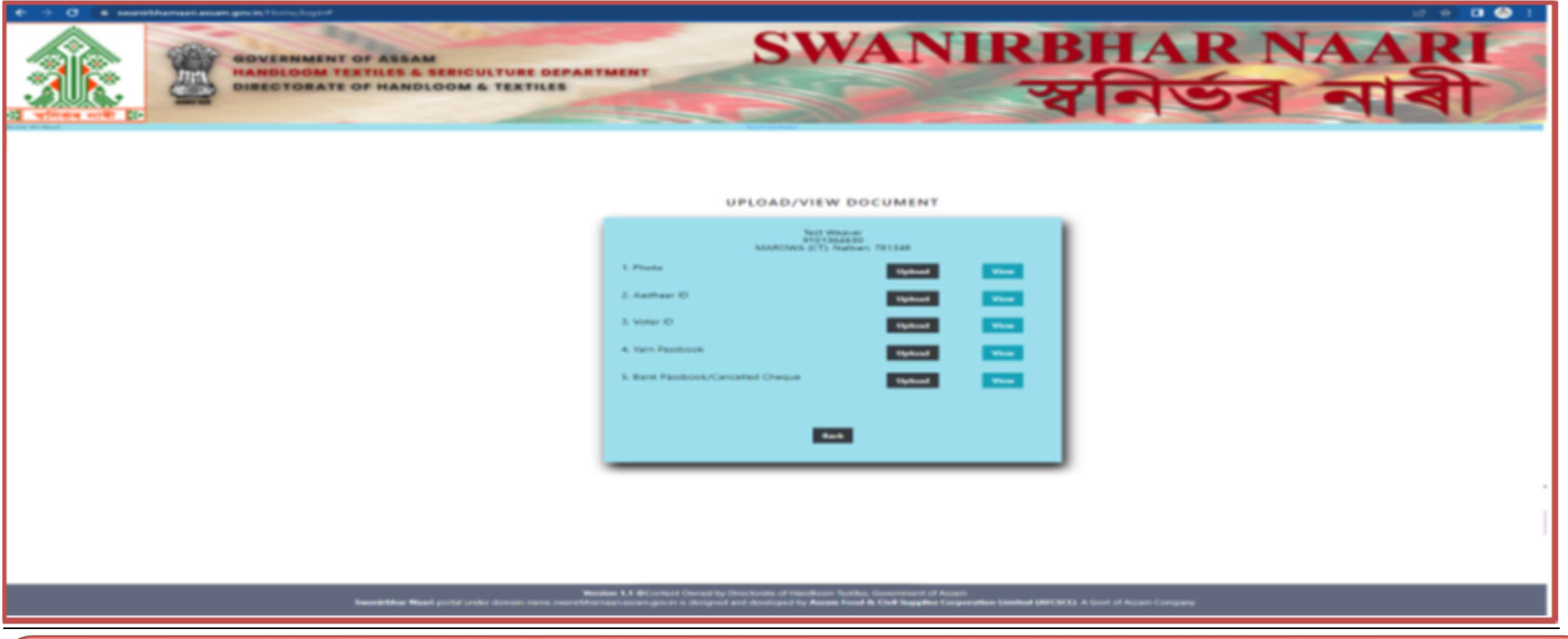

<u>এতিয়া dashboard স্ক্ৰীনত থকা photo & document upload বুটামটো ক্লিক কৰি তলত উল্লেখ কৰা নথি-পত্ৰসমূহ upload কৰিব পাৰিব ।</u>

<u>১. ফটো 2. আধাৰ কাৰ্ড 3. ভোটাৰ কাৰ্ড 8. সূতাৰ পাঁচবুক ৫. বেংক পাঁচবুক কেঞ্চেল চেক</u>

<u>যদিহে শিপিনী গৰাকীয়ে ওপৰত উল্লেখ কৰা নথি-পত্ৰ সমূহ upload নকৰে পঞ্জীয়ন অ-সম্পূৰ্ণ হৈ ৰব।</u>

#### **ADD BANK DETAILS PAGE**

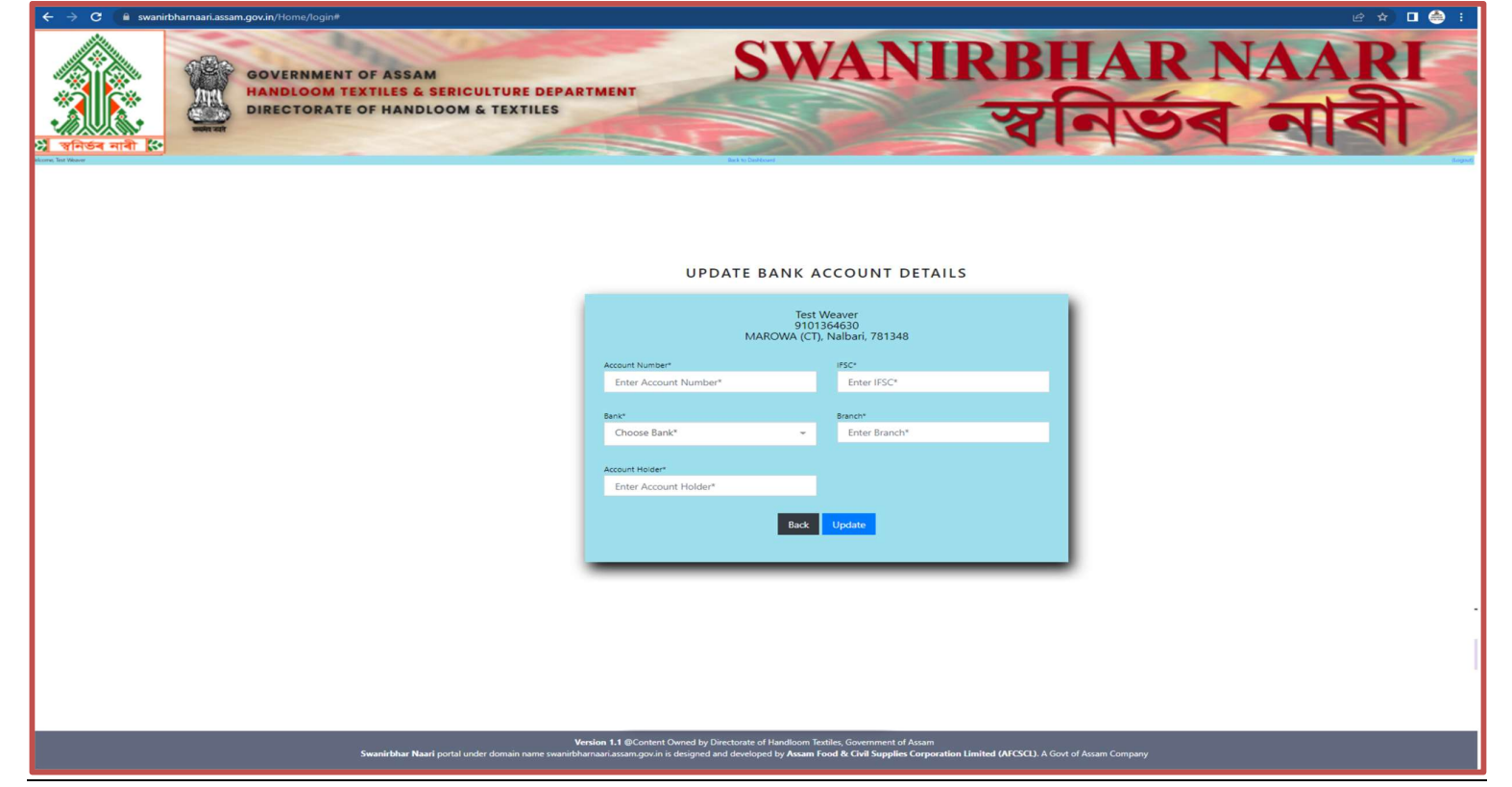

'Dashboard' স্ক্ৰীনত থকা 'update bank details' বুটামটো ক্লিক কৰি বেংকৰ যাৱতীয় তথ্য সঠিক ৰূপত ডৰাব লাগিব। অন্যথা পঞ্জীয়ন বাতিল হোৱাৰ সম্ভাৱনা থাকিব

# **ADD PRODUCT DETAILS**

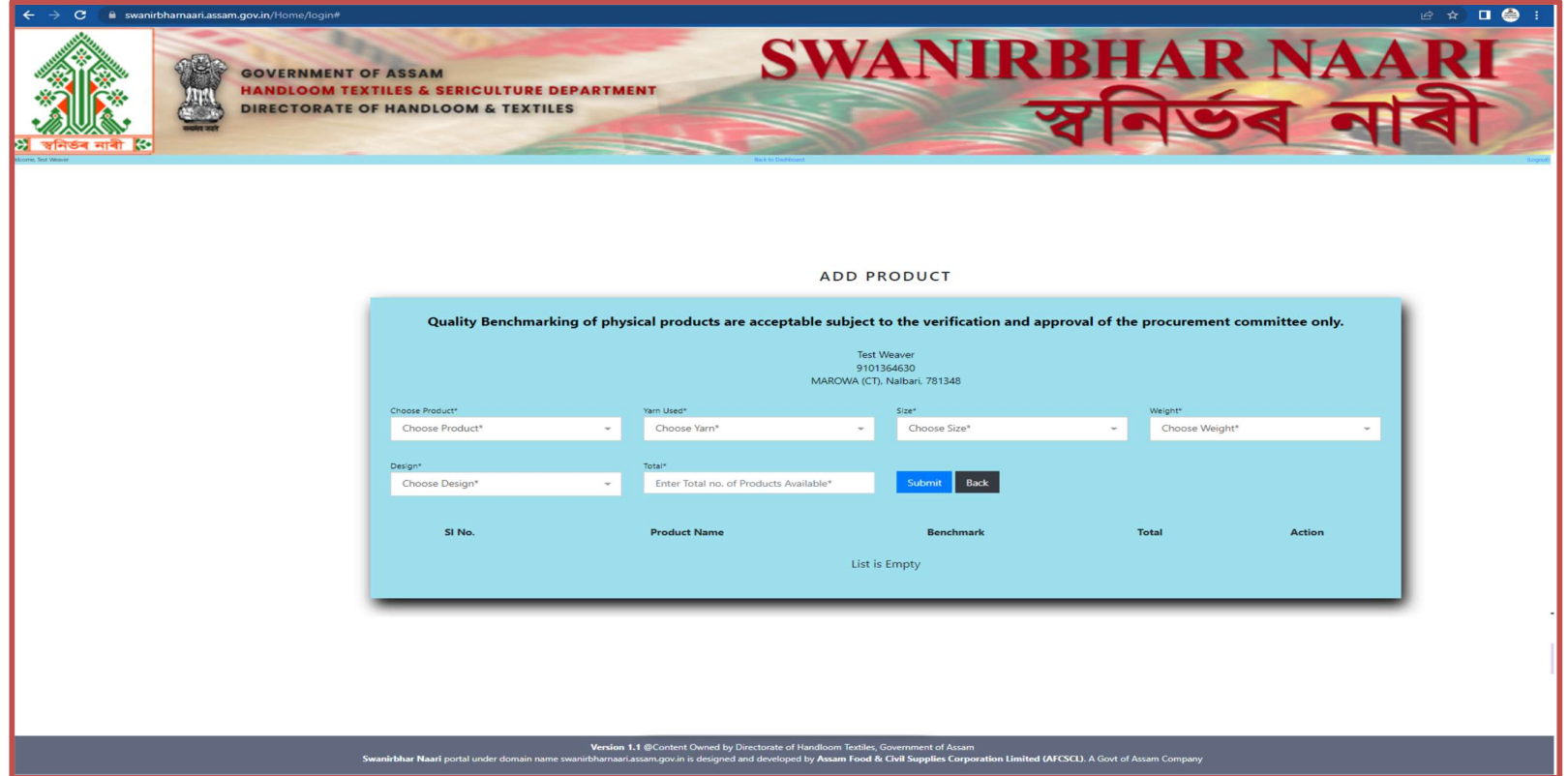

<u>পঞ্জীয়নভুক্ত শিপিনীগৰাকীয়ে 'add product' স্ক্ৰীনত উৎপাদিত সামগ্ৰীৰ খৰিকা দিব পাৰিব।</u> <u>কামখিনি সাৱধানে কৰিব যাতে কৃত্তিপক্ষই reject কৰিব লগা নহয় ।</u>

# ADD LOOM DETAILS PAGE

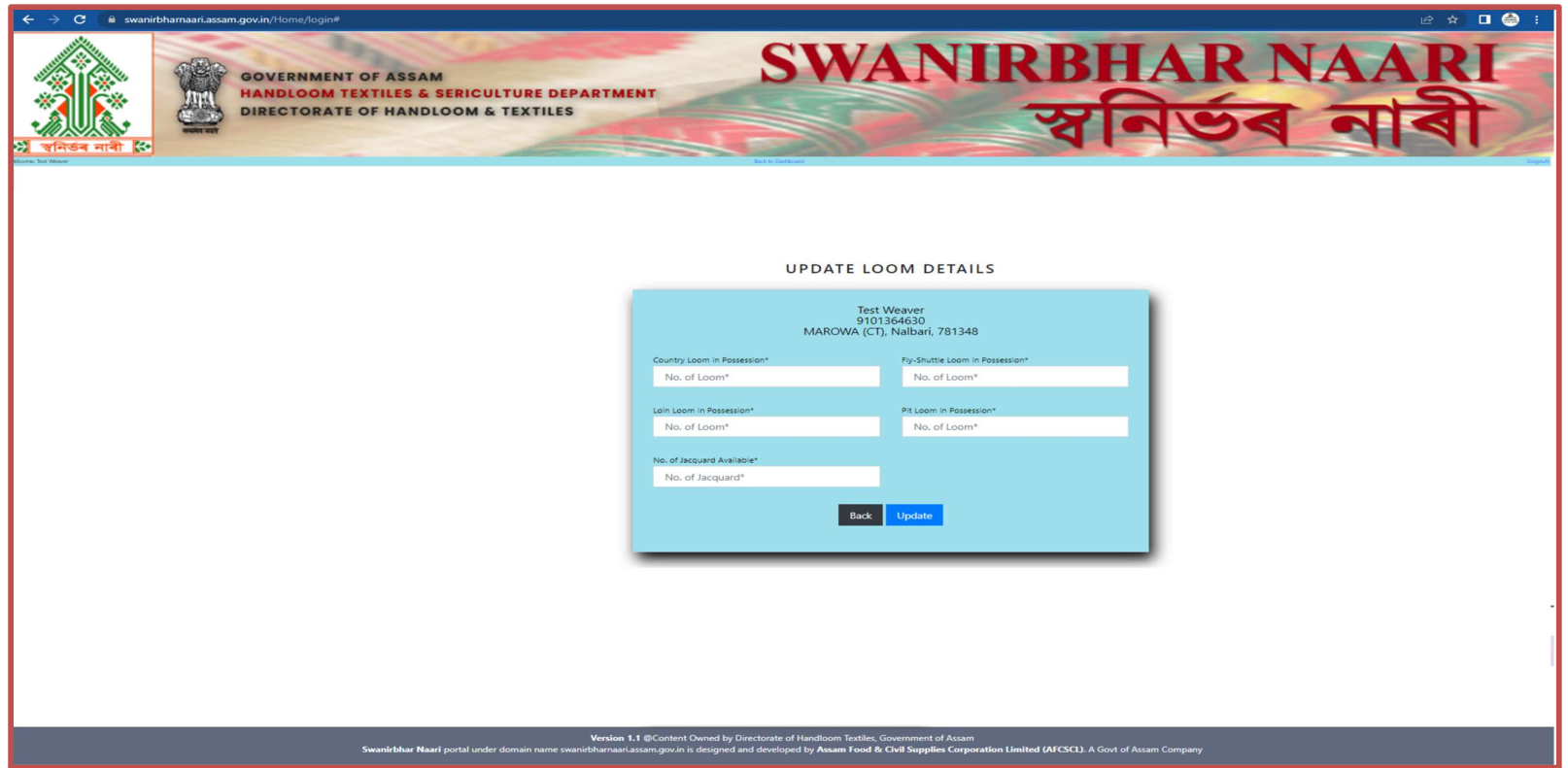

পঞ্জীয়ন কৰাৰ পাছত শিপিনীগৰাকীয়ে loom details স্ক্ৰীনত শালৰ সবিশেষ দাঙি ধৰিব লাগিব। <u>কামখিনি সাৱধানে কৰিব যাতে কৃত্তিপক্ষই reject কৰিব লগা নহয় ।</u>

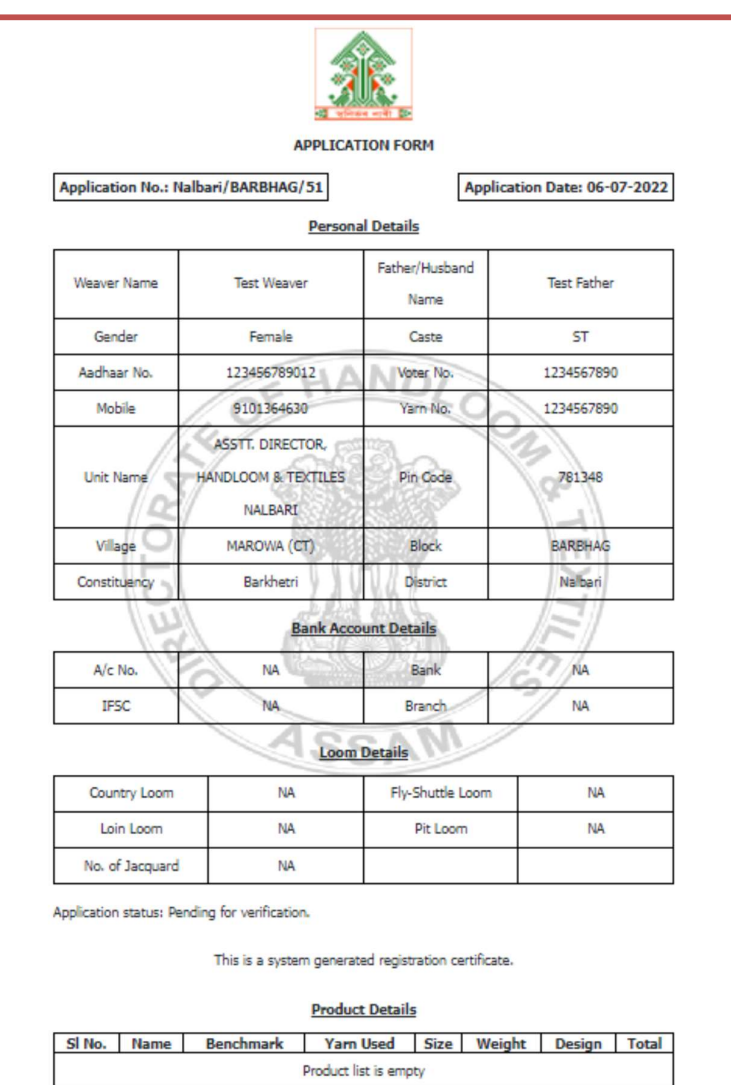

Back Print

আবেদন পত্ৰখন পঞ্জীয়নৰ সময়ত পূৰ্ণ কৰিব । ইয়াত cross check ৰ সুবিধা থাকিব যি স্ক্ৰীনত দেখা যাব।

কিবা সলনি কৰিব থাকিলে কৰিব পাৰিব